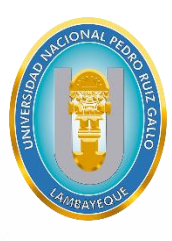

UNIVERSIDAD NACIONAL<br>**PEDRO RUIZ GALLO** 

UNIVERSIDAD NACIONAL PEDRO RUIZ GALLO

VICERRECTORADO ACADÉMICO

# **aulavirtual.unprg.edu.pe**

# **Guía sobre cómo finalizar un curso dentro del Aula Virtual UNPRG**

Aula Virtual Español - Internacional (es)  $\star$ Curso Prueba Área personal / Mis cursos / CP\_ / Editar ajustes Editar la configuración del curso  $\sim$  General Nombre completo del curso O O Curso Prueba  $CP_+$ Nombre corto del curso  $0<sub>0</sub>$ tegoría de cursos  $\bullet$ Miscelánea d del curso  $\bullet$ Mostrar  $\phi$ del curso  $\bullet$ 9 \$ February \$ 2021 \$ 00 \$ 00 \$ 00 del curso  $\bullet$  $\bullet$ 

Vr. 1.0 – OTI – 07/12/21

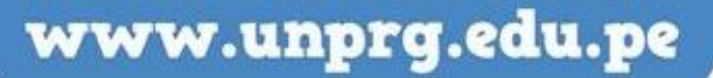

ntes

## **¿COMO CONFIGURAR LA FINALIZACIÓN DE UN CURSO EN AULA VIRTUAL?**

A continuación, te mostramos el procedimiento para configurar la finalización de un curso dentro del Aula Virtual.

#### **INICIO DEL PROCEDIMIENTO:**

Una vez iniciado sesión dentro del aula virtual, se mostrará el listado de cursos que tiene a cargo:

Para el ejemplo se muestra el curso **OFIMATICA**:

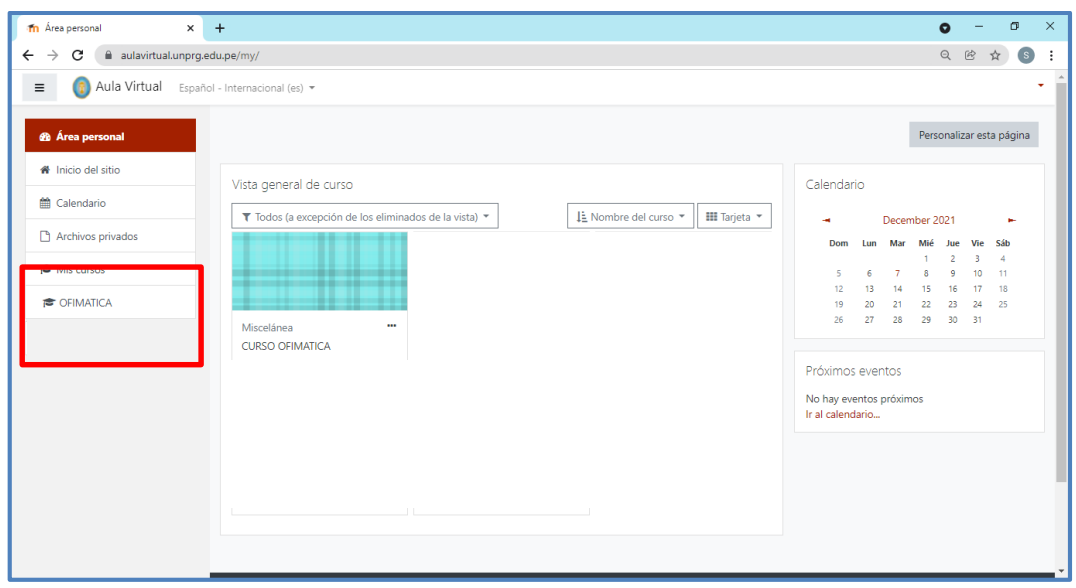

Hacemos click sobre el curso, donde se mostrará el detalle del curso. Seleccionamos el icono que se encuentra en la parte superior derecha y escogemos la opción de **Editar Ajustes.**

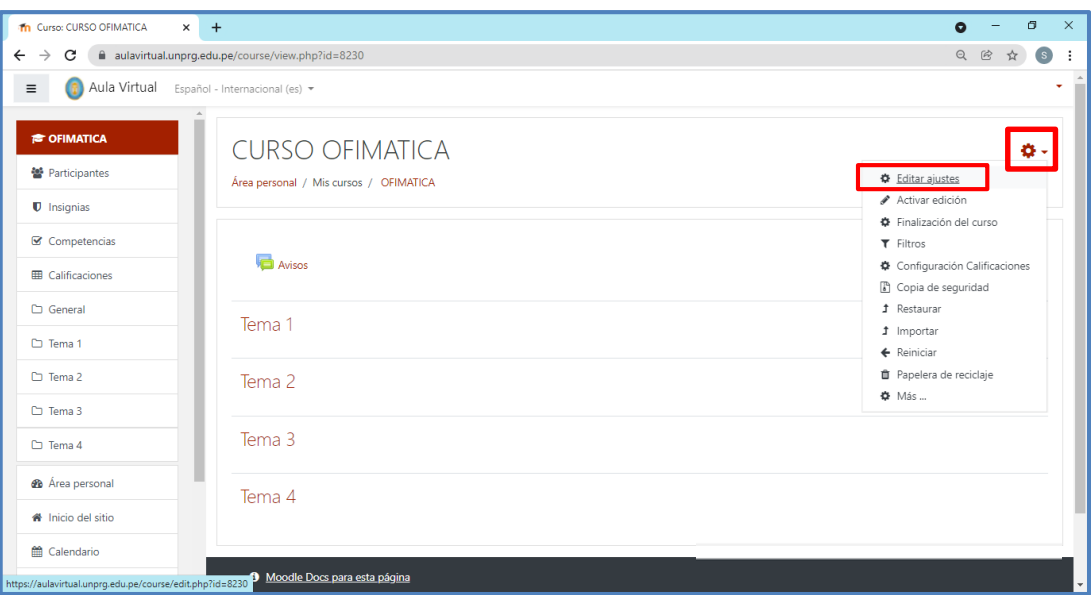

Se mostrará la siguiente imagen en donde debemos configurará la fecha de finalizacion del curso como día, mes y año; **la fecha de finalización debe considerarse según la programación del calendario académico correspondiente al ciclo al que pertenece el curso**.

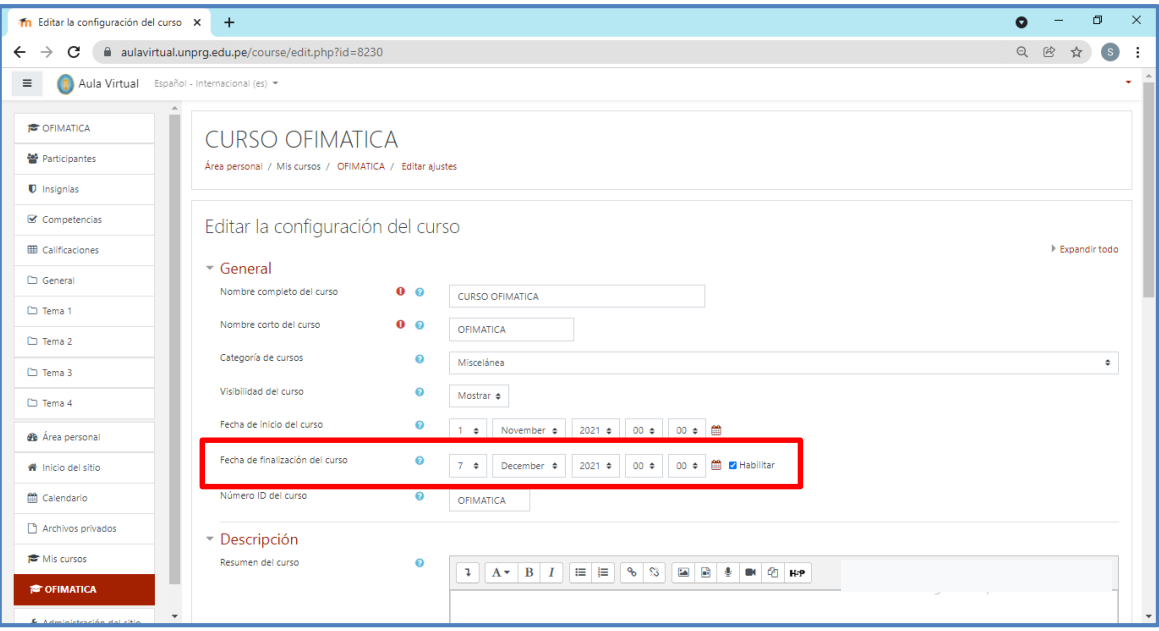

Al terminar de configurar, procederemos a hacer click en el botón de que se encuentra al final de la página.

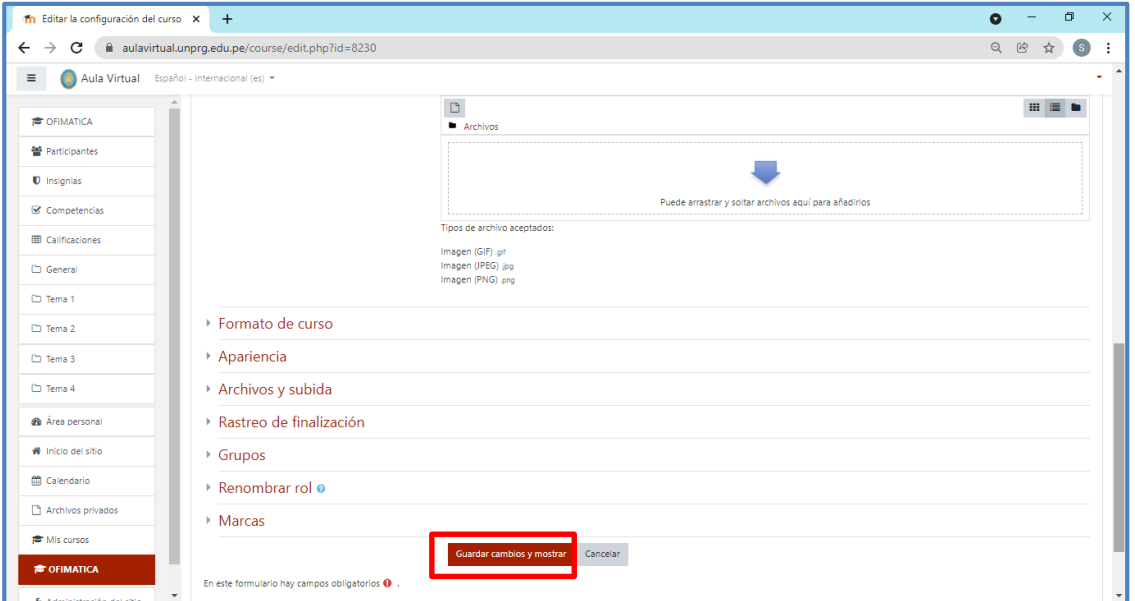

Al guardar los cambios se mostrará nuevamente la información del curso que tuviera registrada. Cabe indicar que en nuestro ejemplo el curso no contiene información.

Guardar cambios y mostrar

Cuando se encuentra configurada la fecha de finalización del curso, el curso dejará de mostrarse en su área personal.

Si desea ver la lista de cursos que tiene o ha tenido a su cargo puede utilizar los filtros que se ubican en la Vista general del curso.

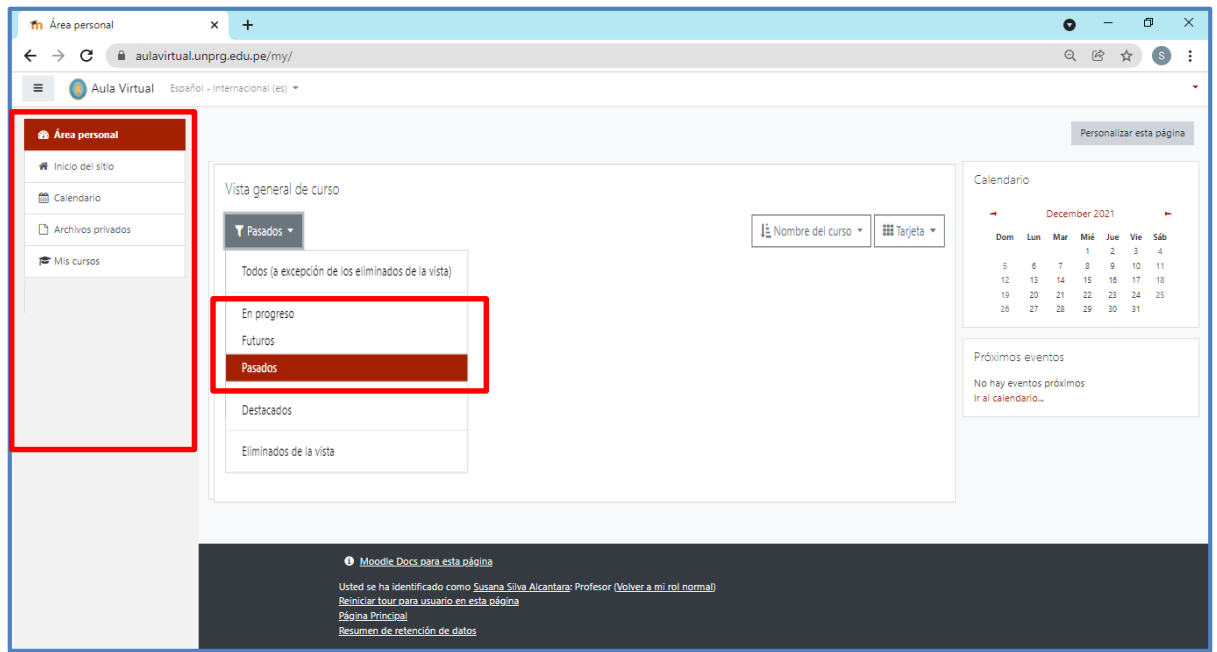

Por ejemplo, para visualizar los cursos finalizados puede utilizar el filtro con la opción de Pasados:

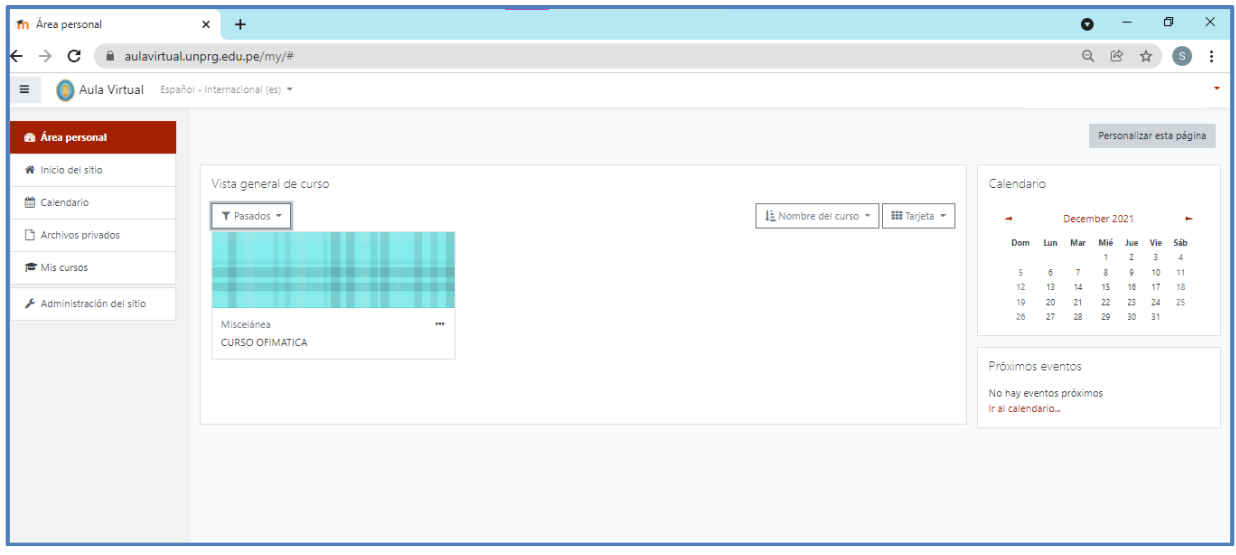

**CON LAS ACCIONES INDICADAS USTED HA CUMPLIDO CON CONFIGURAR LA FINALIZACION DEL CURSO O CURSOS DENTRO DE SU AULA VIRTUAL DEL CICLO CULMINADO.**

**DUDAS O CONSULTAS, escribe a:**

### **soporteaula@unprg.edu.pe**

**O CONTÁCTESE CON EL SOPORTE INFORMATICO DE SU FACULTAD**

www.unprg.edu.pe